## **How to do you Disable a user in OakTree Supervision?**

## **Question: How do you disable a user in OakTree Supervision?**

## **Solution: First, sign in as a Super Admin**

- 1. Go to Settings
- 2. Click on Setup Users

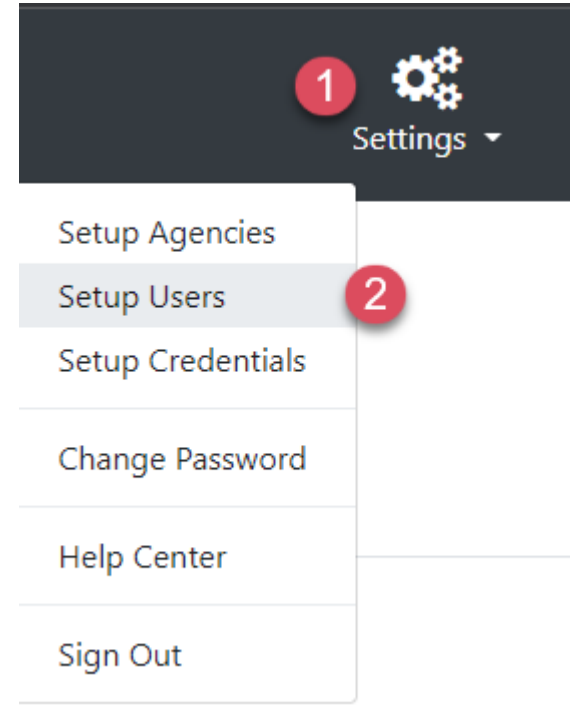

- 3. Look for the user under Manage Users you wish to disable
- 4. Click the corresponding pencil icon to open up the user's settings

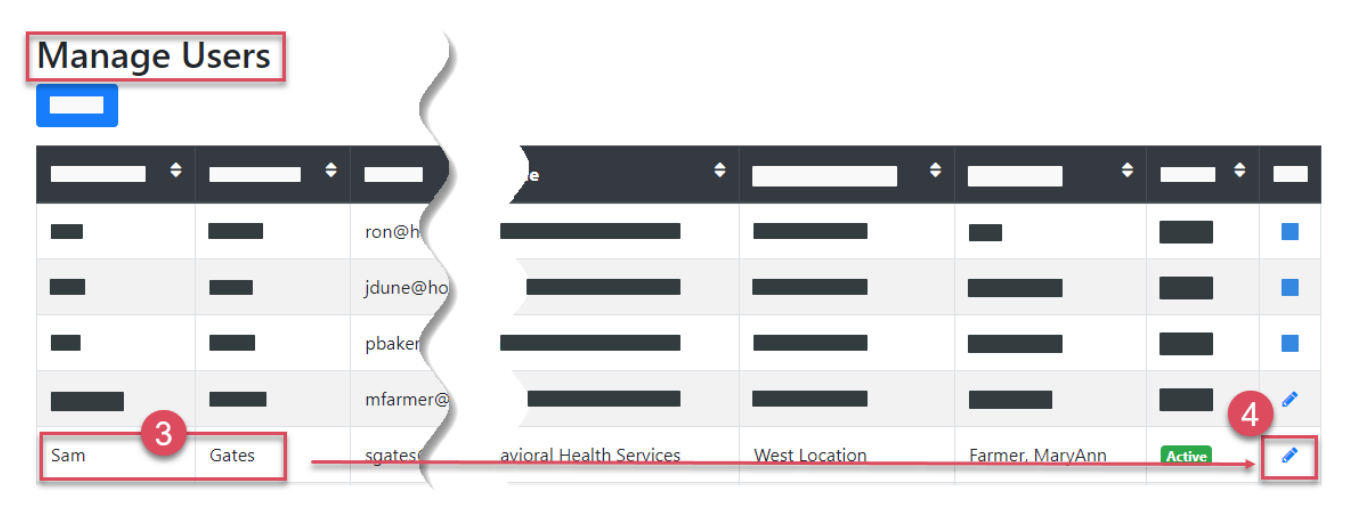

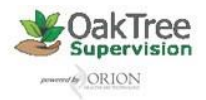

- 5. Change User Status from Active to Disable
- 6. Then click the [Update] button to save

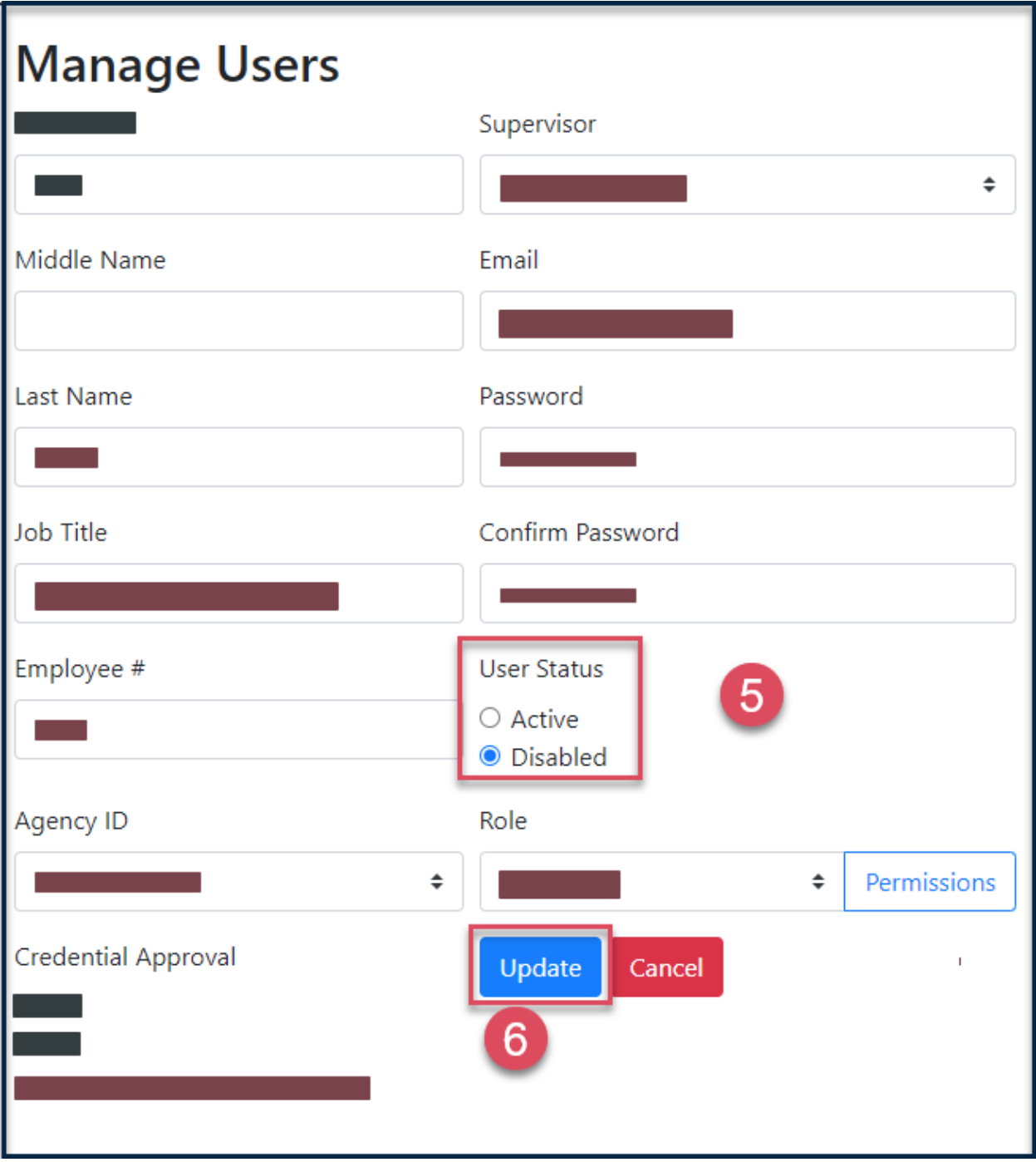

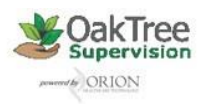

## **How to do you Disable a user in OakTree Supervision?**

**For additional questions, contact AccuCare Support at 800-324-7966 or email support@orionhealthcare.com and we will be happy to assist you!**

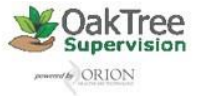